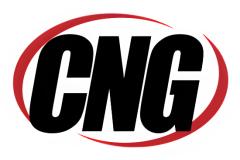

# **PORTAL INTRODUCTION**

A Quick "How-To" Guide

## **Customer Portal**

portal.consultcng.com

### Set Up & First Time Login

The CNG Client portal can be found at portal.consultcng.com, however in order to access the portal you must first set up your organization's access.

The first step to setting up your customer portal is locating the email sent from the CNG Service Center.

- This email will contain a link which allows you to set your password.
- Additionally, it also gives you your username (which will match the email to which it was sent).
- Click the link to set the password for your organization.

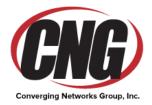

You are receiving this message because a Client Portal Login has been created for you

# WELCOME TO YOUR CNG CUSTOMER PORTAL

Grant,

Welcome to the Converging Networks Group, Inc. Client Portal. Based on your permissions, the portal may allow you to submit customer service tickets, track the status of your tickets and project tasks, and/or view additional key information from Converging Networks Group, Inc...

To access the portal, first visit <a href="https://consultcng.ITClientPortal.com/">https://consultcng.ITClientPortal.com/</a>
<a href="mailto:clientPortal/ResetPassword.aspx?accountid=0&guid=0D694340-B471-4313-5EDD-44A963CF7B88">https://consultcng.ITClientPortal.com/</a>
<a href="mailto:clientPortal/ResetPassword.aspx?accountid=0&guid=0D694340-B471-4313-5EDD-44A963CF7B88">https://consultcng.ITClientPortal.com/</a>
<a href="mailto:clientPortal/ResetPassword.aspx?accountid=0&guid=0D694340-B471-4313-5EDD-44A963CF7B88">https://consultcng.ITClientPortal.com/</a>
<a href="mailto:clientPortal/ResetPassword.aspx?accountid=0&guid=0D694340-B471-4313-5EDD-44A963CF7B88">https://consultcng.ITClientPortal/ResetPassword.aspx?accountid=0&guid=0D694340-B471-4313-5EDD-44A963CF7B88</a>
and set your password. Your username is <a href="mailto:grant.naese@gmail.com">grant.naese@gmail.com</a>.
<a href="mailto:clientPortal/ResetPassword.aspx">grant.naese@gmail.com</a>.
<a href="mailto:clientportal/resetPassword.aspx">https://consultcng.aspx</a>
<a href="mailto:clientportal/resetPassword.aspx">https://consultcng.aspx</a>
<a href="mailto:clientportal/resetPassword.aspx">https://consultcng.aspx</a>
<a href="mailto:clientportal/resetPassword.aspx">https://consultcng.aspx</a>
<a href="mailto:clientportal/resetPassword.aspx">https://consultcng.aspx</a>
<a href="mailto:clientportal/resetPassword.aspx">https://consultcng.aspx</a>
<a href="mailto:clientportal/resetPassword.aspx">https://consultcng.aspx</a>
<a href="mailto:clientportal/resetPassword.aspx">https://consultcng.aspx</a>
<a href="mailto:clientportal/resetPassword.aspx">https://consultcng.aspx</a>
<a href="mailto:clientportal/resetPassword.aspx">https://consultcng.aspx</a>
<a href="mailto:clientportal/resetPassword.aspx">https://consultcng.aspx</a>
<a href="mailto:clientportal/resetPassword.aspx">https://consultcng.aspx</a>
<a href="mailto:clientportal/resetPassword.aspx">https://consultcng.aspx</a>
<a href="mailto:clientportal/resetPassword.aspx">https://consultcng.aspx</a>
<a href=

Once your password has been set, you can visit <a href="https://consultcng.">https://consultcng.</a>
<a href="https://consultcng.">ITClientPortal.com/?accountid=0</a> to log in. It may be helpful to bookmark this site for quicker access to support and your account management information.

Please note that our normal hours of business are Monday to Friday 8:00 AM to 5:00 PM and our highly qualified staff is standing by ready to help! You can use this portal to open service requests or just call into our Support Center (815) 929-9855. Should you require assistance outside of our normal hours you can reach our on-call Emergency Response Team by calling the number above and following the prompts for immediate attention.

Thank You for your business and we look forward to supporting your I.T. needs!

From all of us at Converging Networks Group... Welcome aboard!!!

Converging Networks Group, Inc.

www.consultcng.com

(815) 929-9855

#### Setting up your password:

- In the username box, enter the email which was shown as the username your CNG Service Center Welcome email.
- Enter the password which you would like to use for your CNG Client portal.
  - Note: this password must match the criteria outlined in the box to the right of the login.

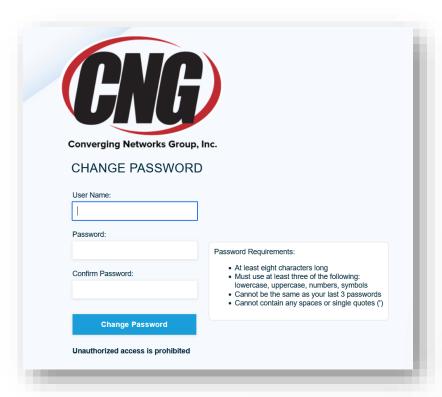

#### Click "Change Password"

- Once you have changed your password you will receive another email from the CNG Service Center confirming the change.
- The CNG Customer portal will open up in the same tab which you clicked "change password" in.
  - The dashboard menu should look like this:

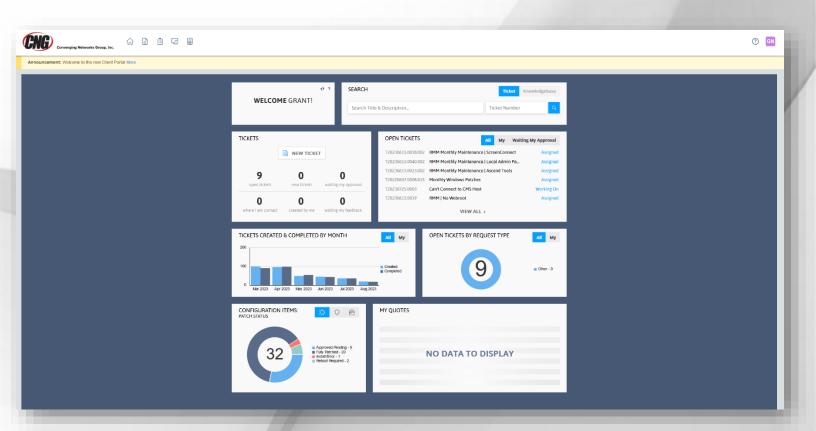

## Opening a Ticket

- On the Dashboard, click the option that says "NEW TICKET."
  - A new window will appear, in this window it will ask what type of ticket you would like to open.Fill

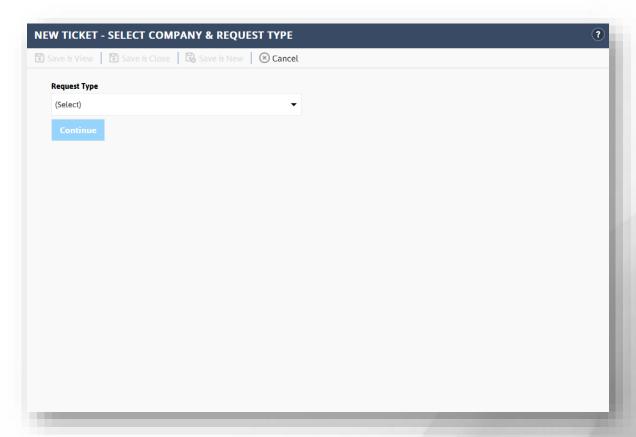

- Once you have selected the type of ticket, click "Continue."
  - You will be met with a screen asking for some more information.
    - Fill in the "Title" box with a title that describes the issue or concern you are having.
    - In the contact dropdown, select the employee in your company which you would like us to contact.
    - In the description box write a description of the issue in more detail.
    - The configuration item box can be used to fill in what specific device you are having issues with. Click the small filing cabinet icon to see the options. You can leave this blank if you are unsure.
    - Finally, fill out the "When do you need this by?" and "What is the best way to contact you?" boxes.

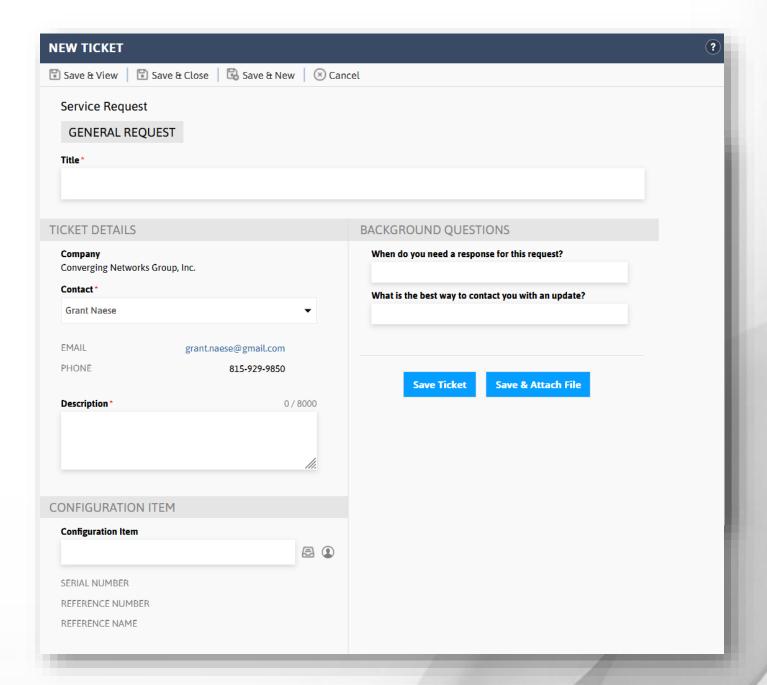

- Once you have finished, click "Save Ticket."
  - You can also attach a file such as a picture of the issue if you so please. For this, click the "Save & attach File" option.
- You will also be sent a confirmation email from the CNG Service Center confirming the opening of the ticket.

### Viewing Open Tickets

On the top bar of the dashboard, hover over the second icon (the paper looking icon).

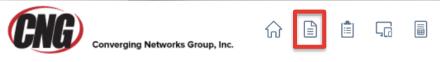

• Click the "My Tickets" button and you will be met with a screen showing all open tickets.

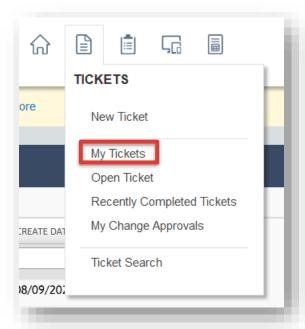

• The following screen will then show up, displaying all open tickets.

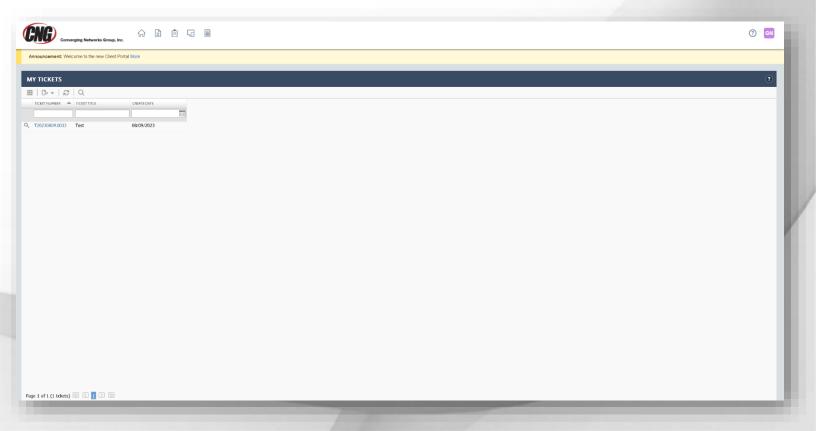

• By clicking on a particular ticket you can submit new notes to update the situation as it goes on. Simply click on any ticket's number, then you will be met with a popup window.

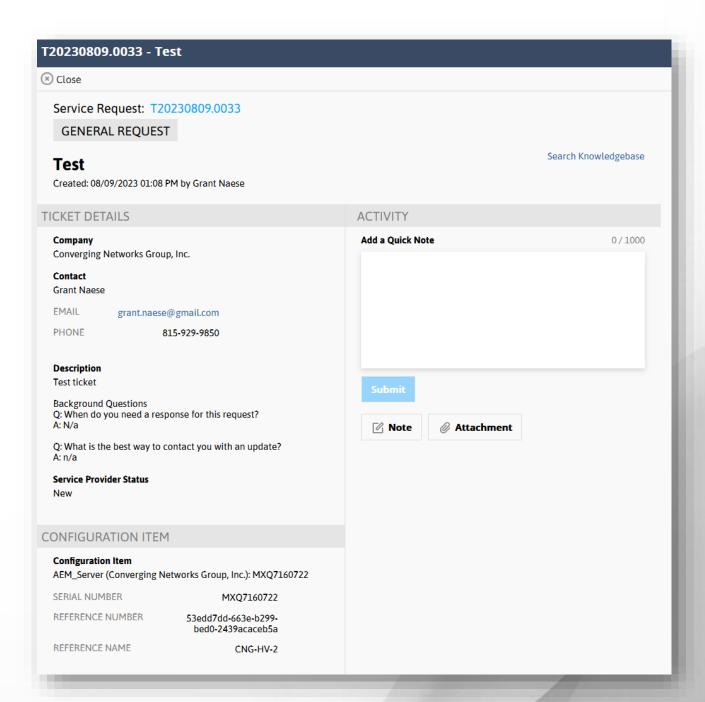

- Click submit once you have added any new notes for the ticket.
  - You can also attach new files this way too, using the "attachment" button.